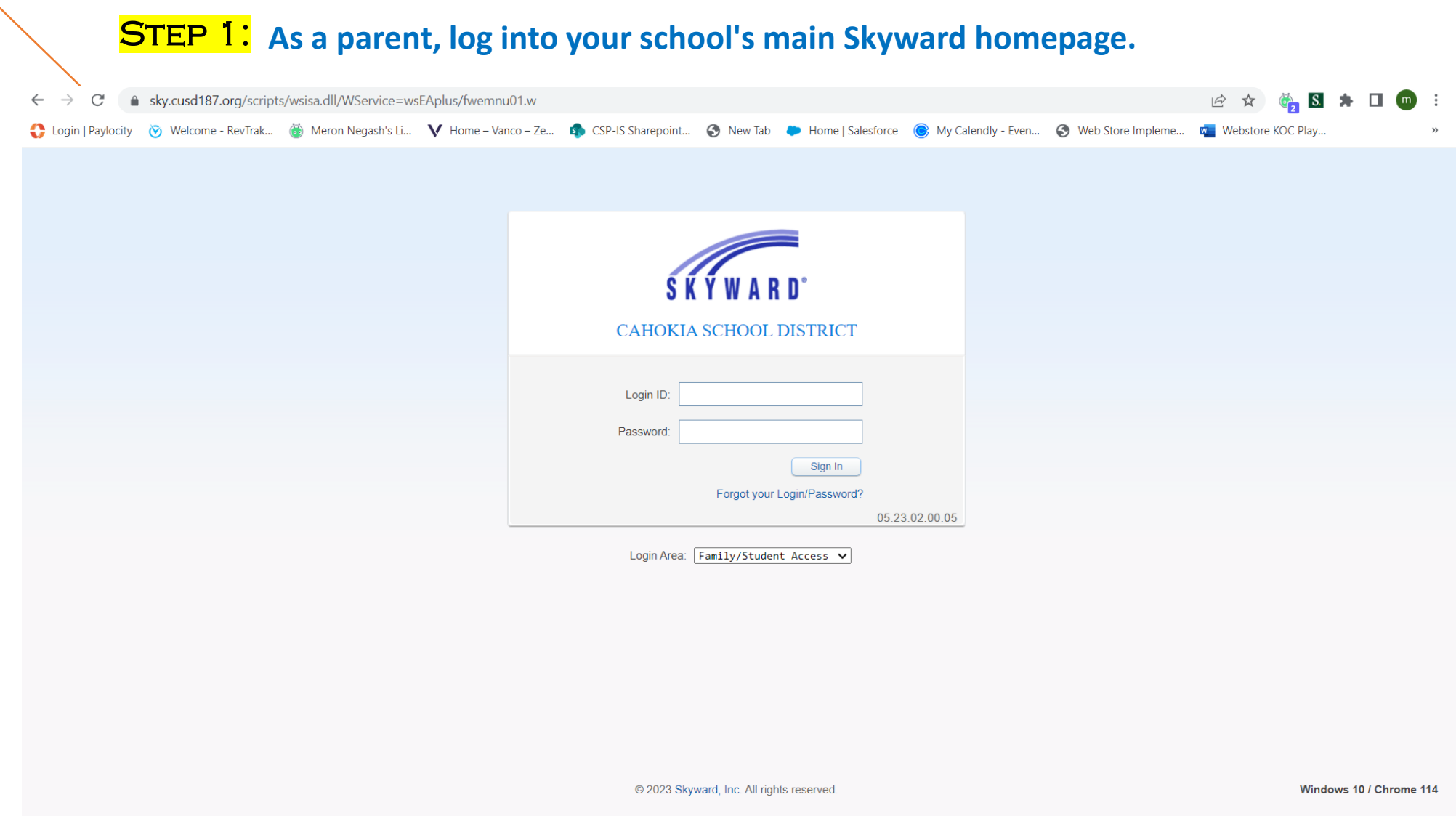

**STEP 2: Once you have logged into your Skyward Family Access account. You will see that there are multiple options to choose from on the left-hand side( underneath home). You will click on FOOD SERVICE.** (or Fees)

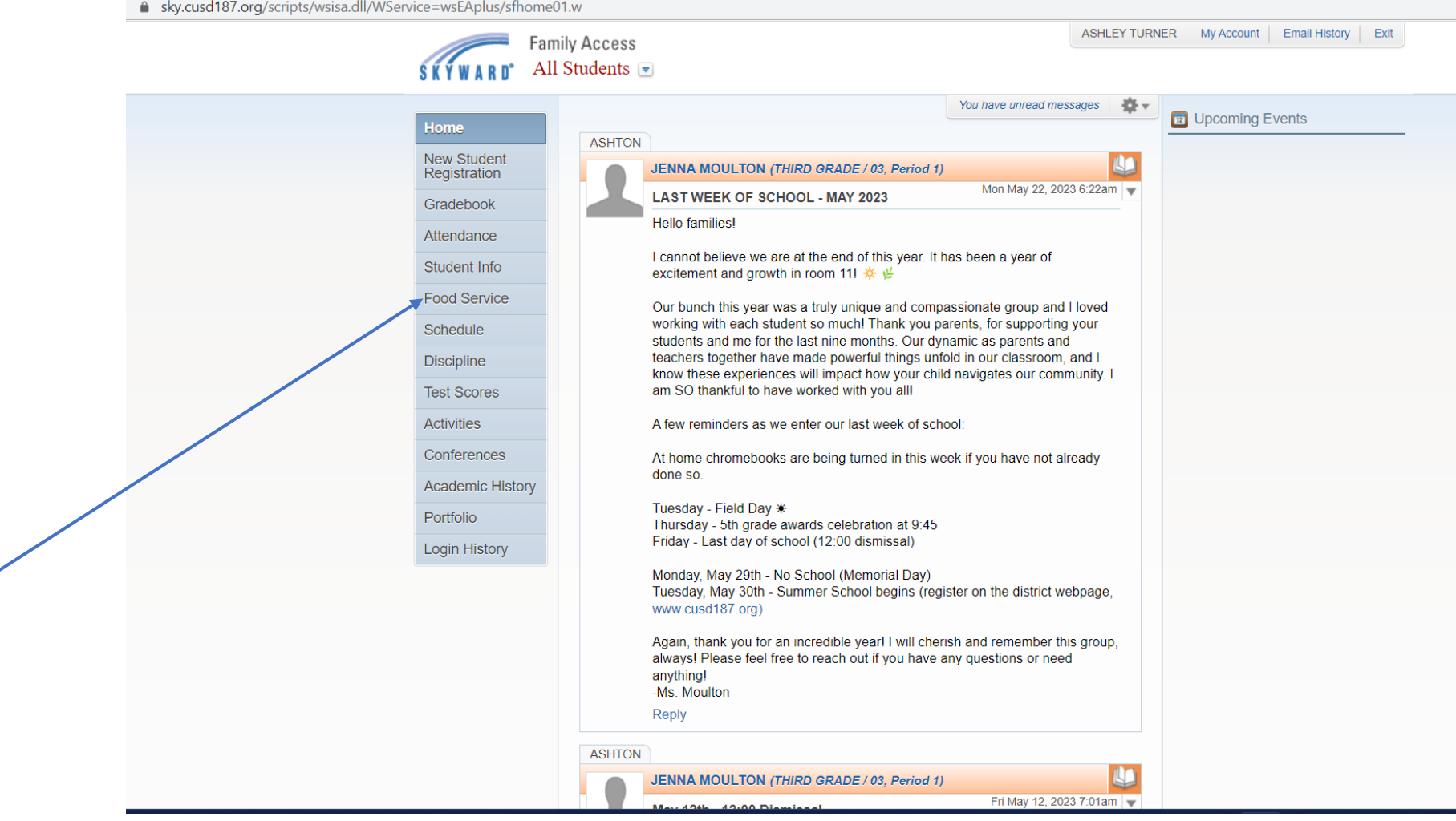

#### (or Fees)

STEP 3: **Once you click FOOD service, this will take you to your students (All Students) account balance dashboard. Make sure you have found the correct student/students for the account.** 

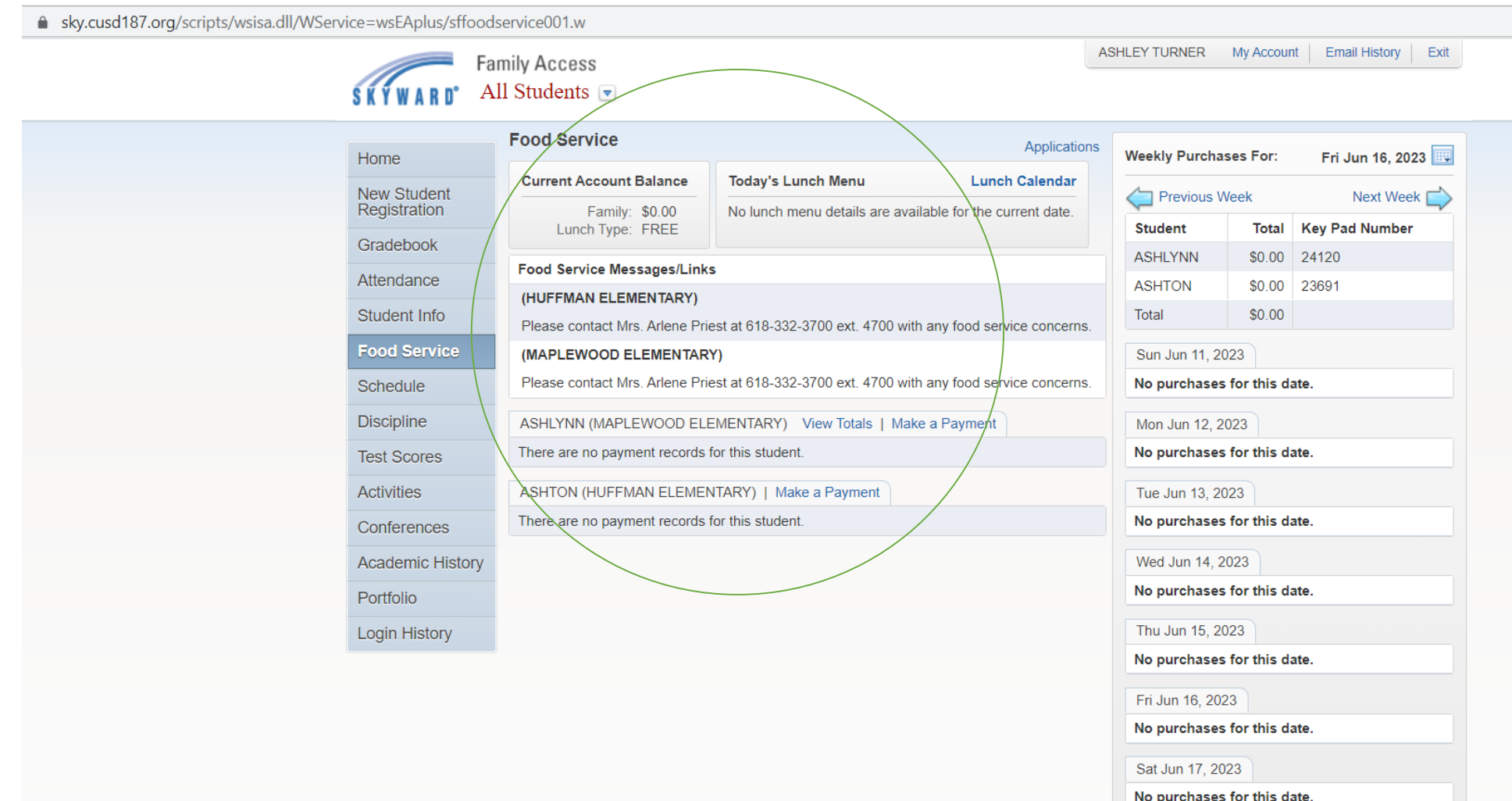

(or Fees)

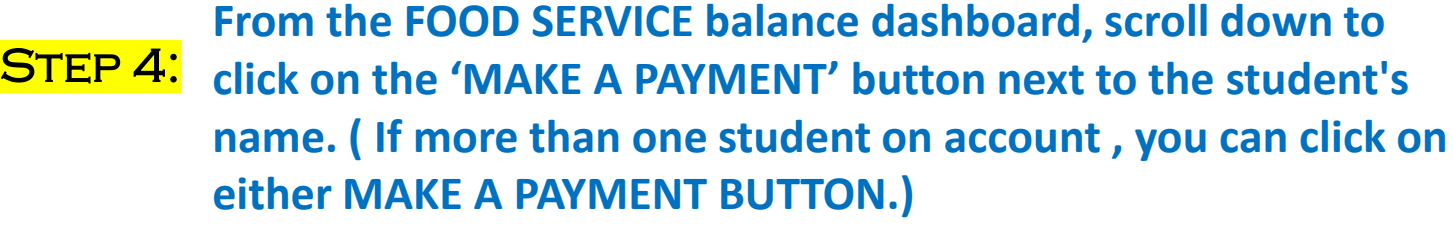

▲ sky.cusd187.org/scripts/wsisa.dll/WService=wsEAplus/sffoodservice001.w ASHLEY TURNER My Account | Email History | Exit **Family Access** All Students **Food Service Applications Weekly Purchases For:** Fri Jun 16, 2023 Home **Current Account Balance Today's Lunch Menu Lunch Calendar New Student** Previous Week Next Week Registration Family: \$0.00 No lunch menu details are available for the current date. Lunch Type: FREE **Student Total** Key Pad Number Gradebook **ASHLYNN** \$0.00 24120 **Food Service Messages/Links** Attendance **ASHTON** \$0.00 23691 (HUFFMAN ELEMENTARY) \$0.00 Total Student Info Please contact Mrs. Arlene Priest at 618-332-3700 ext. 4700 with any food service concerns. **Food Service** (MAPLEWOOD ELEMENTARY) Sun Jun 11, 2023 Please contact Mrs. Arlene Priest at 618-332-3700 ext. 4700 with any food service concerns. No purchases for this date. Schedule **Discipline** ASHLYNN (MAPLEWOOD ELEMENTARY) View Totals | Make a Payment Mon Jun 12, 2023 There are no payment records for this student. No purchases for this date. **Test Scores** Activities ASHTON (HUFFMAN ELEMENTARY) | Make a Payment Tue Jun 13, 2023 There are no payment records for this student. No purchases for this date. Conferences Wed Jun 14, 2023 **Academic History** No purchases for this date. Portfolio Thu Jun 15, 2023 **Login History** No purchases for this date. Fri Jun 16, 2023 No purchases for this date. Sat Jun 17, 2023 No purchases for this date.

### STEP 5: the RevTrak webstore where you can select which fees you **Once you've pressed the MAKE A PAYMENT, it will take you to would like to pay for or accounts, you'd like to add to.**

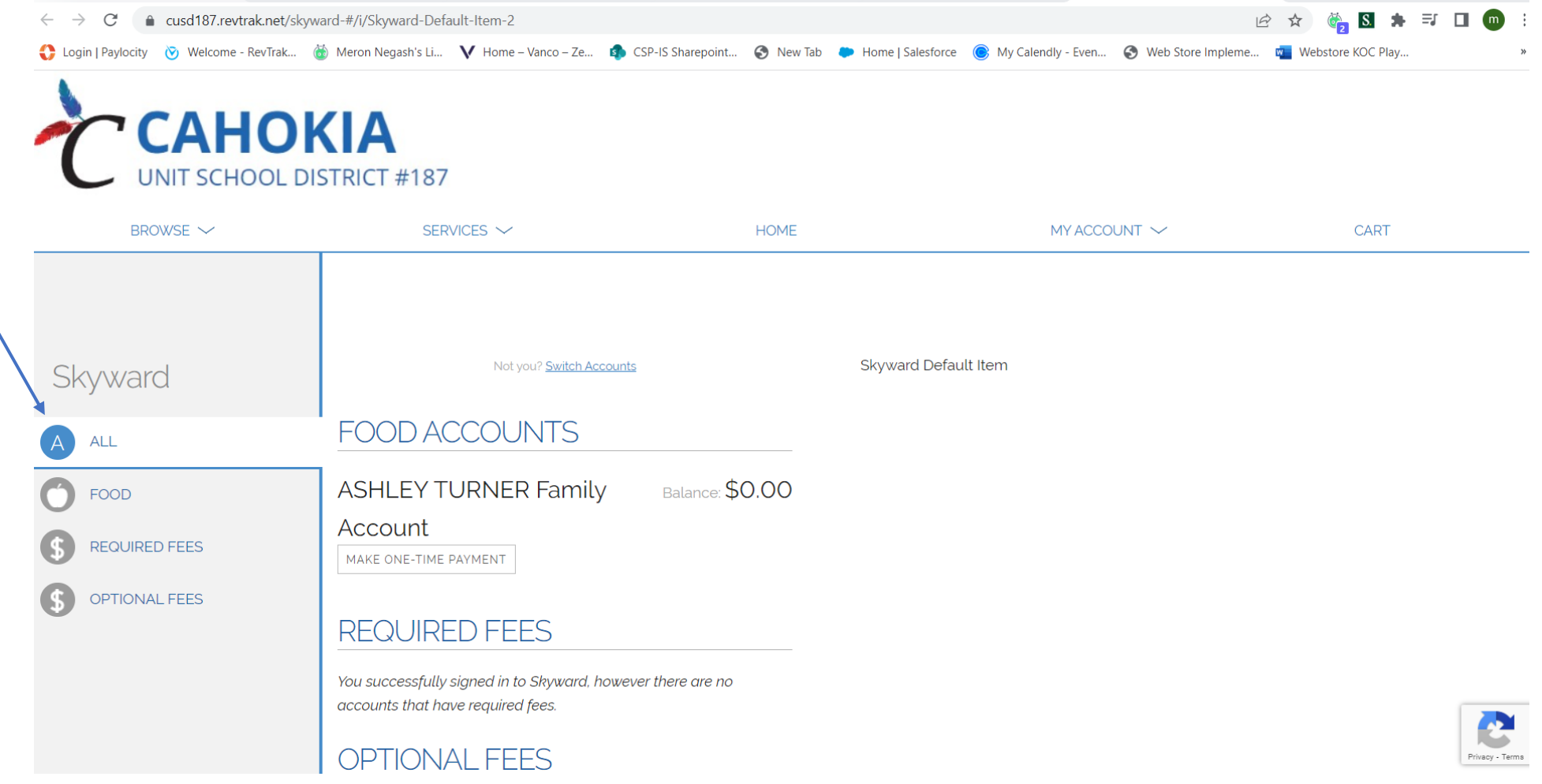

## **If paying for meals, under the FOOD section, parents can make a payment in the increments provided or they can click in the \$ bar to input a payment amount of their own. Then they will ADD TO CART.**

STEP 6:

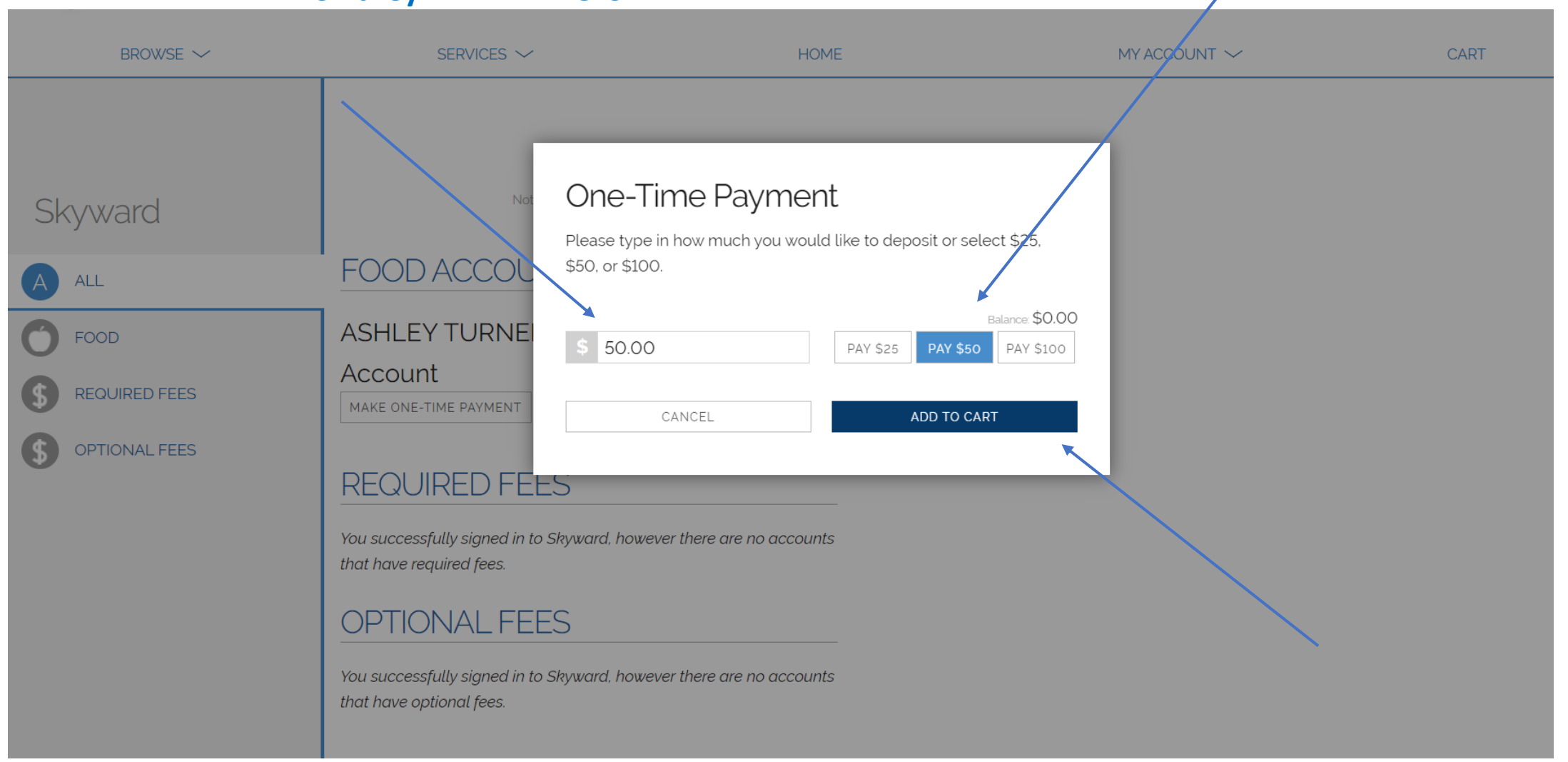

**Parents can view the CART and see the total amount they've** 

**STEP 7:** added in CART view and CHECKOUT.

**(service fee will apply at the end of checkout)**

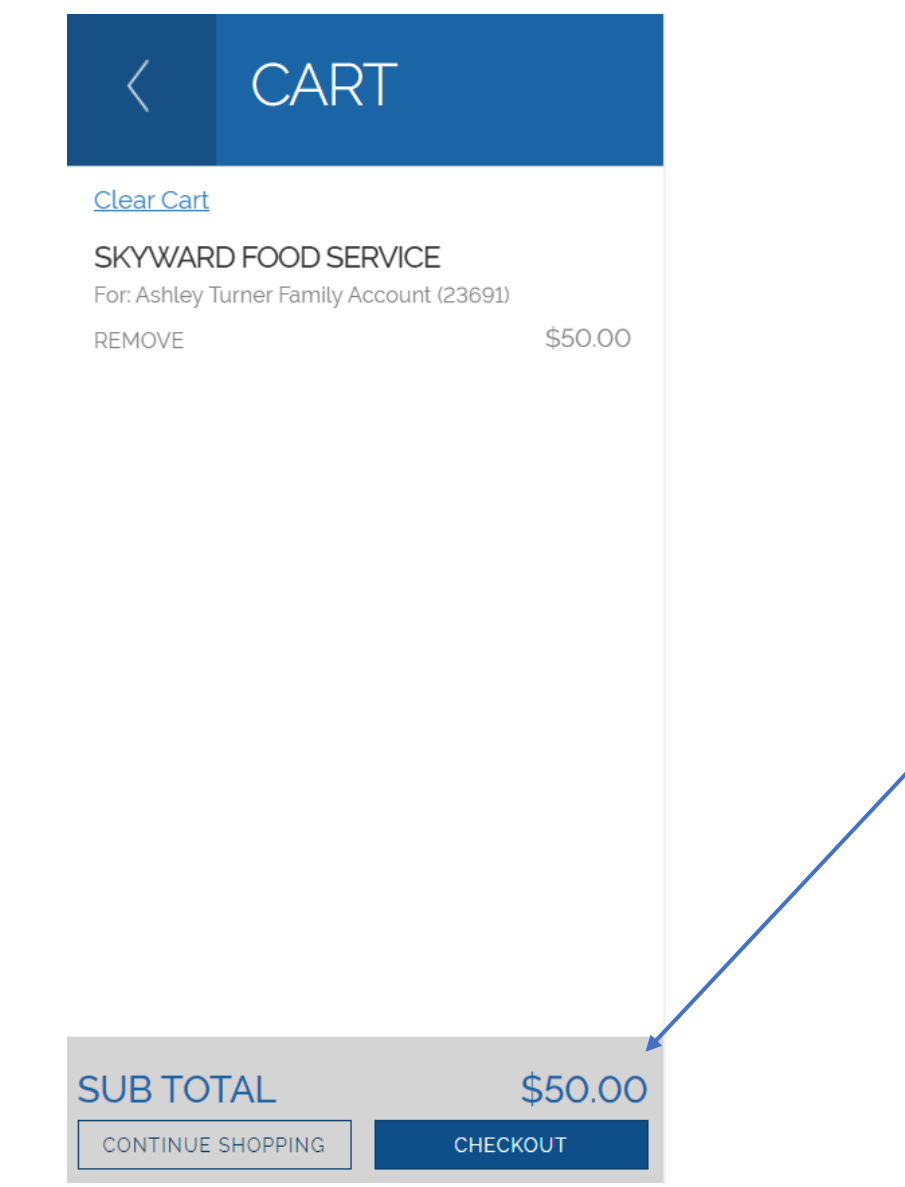

#### **Once all items have been added to cart, and have selected to**

# Step 8: **CHECKOUT,**

**RevTrak webstore will require parents to create an account.** 

- **(First time only)**
- **After that, accounts will be recognized.**

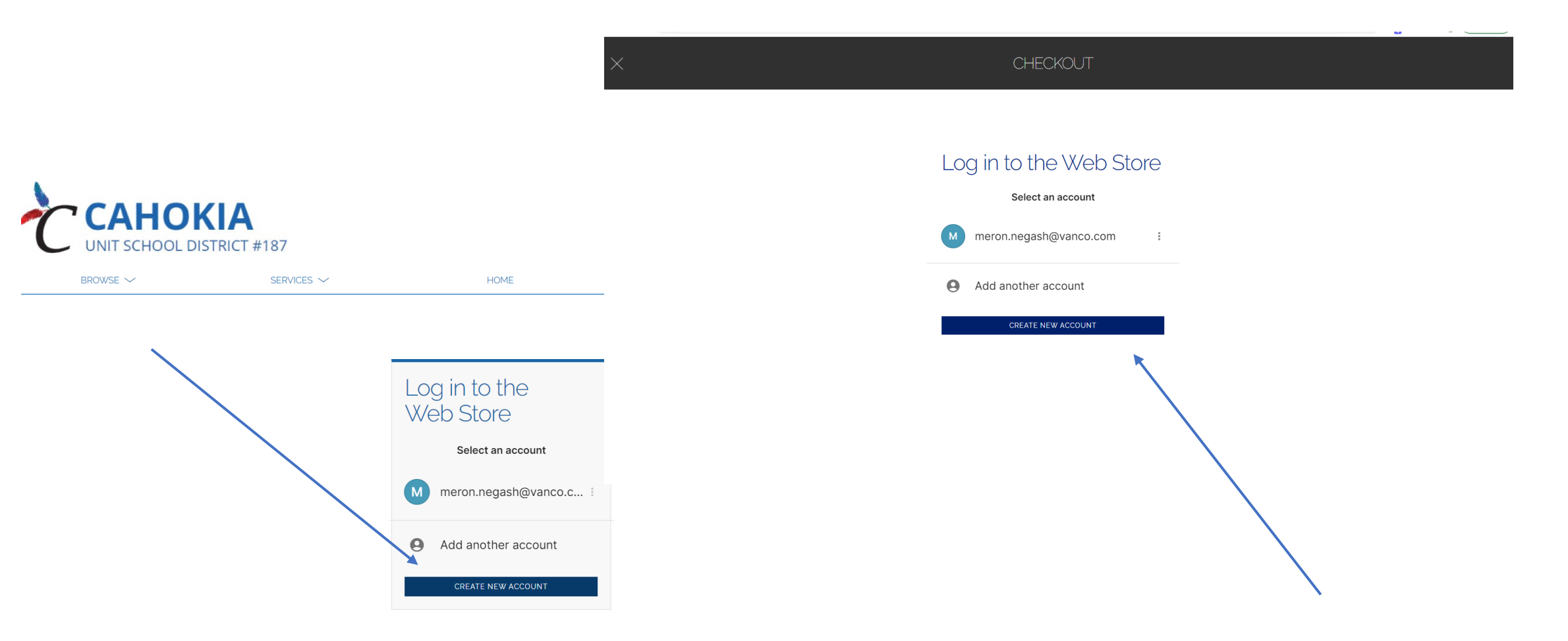

STEP 9: **Once parents have created a RevTrak account, you will complete the check out process by filling out billing info. This information will automatically link to the parents RevTrak account. And complete the check out process by choosing a payment method and click CONTINUE.** 

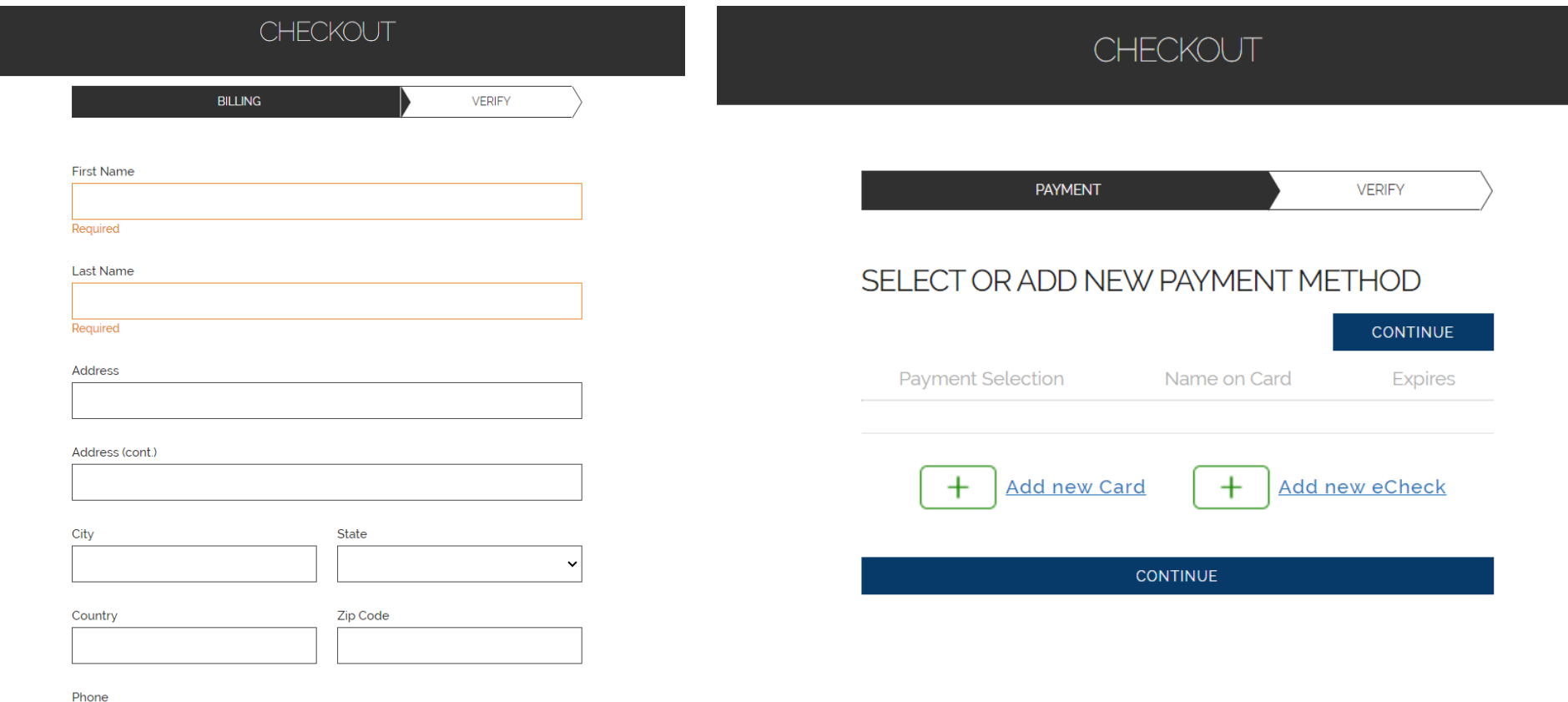